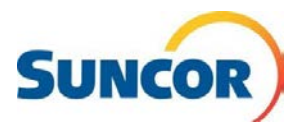

# **Procedure Steps**

## **BEFORE YOU BEGIN**

**Bookmark or save <https://www.suncor.com/remote-help> somewhere you can access it if you are locked out of your Suncor computer!**

**This is the link to use self-service password functions after you register**

#### **Look out for these icons!**

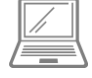

This icon is for steps completed on your computer

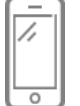

This icon is for steps completed on your mobile phone

#### **Sign In**

- 1. Copy & paste this link into your computer's internet browser and press 'Enter' on your keyboard [https://aka.ms/setupsecurityi](https://aka.ms/setupsecurityinfo) [nfo](https://aka.ms/setupsecurityinfo)
- 2. Enter your Suncor email and **Click 'Next'.**
- 3. Enter your password and **click 'Sign in'**
- 4. You will be directed to a Microsoft window. **Click** '**Next'**

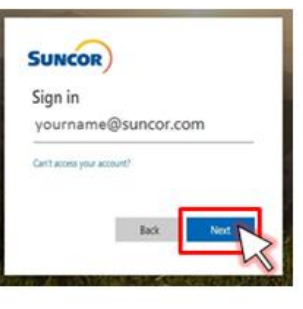

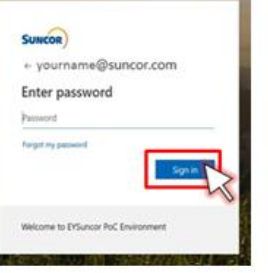

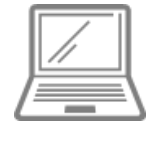

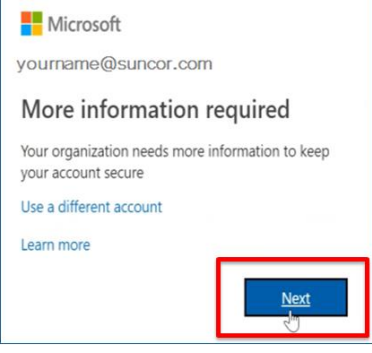

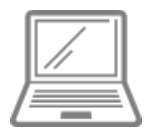

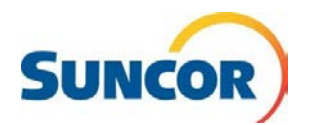

### **Authentication method selection**

5. Choose how you would like to be authenticated:

*Option 1:*

Through a Microsoft App installed on your mobile phone

*Option 2:* By an automated phone call

*Option 3:* By text message (sms)

> 6. Select 'Next' for the Microsoft App *OR* Select 'I want to set up a different method' *(skip to page 5 for instructions for Options 2 & 3)*

*You can change your authentication method after you have registered if you choose*

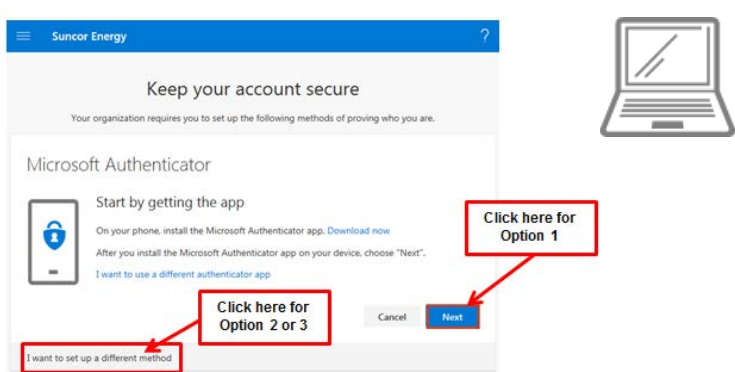

#### **Microsoft Authenticator App Installation Instructions**

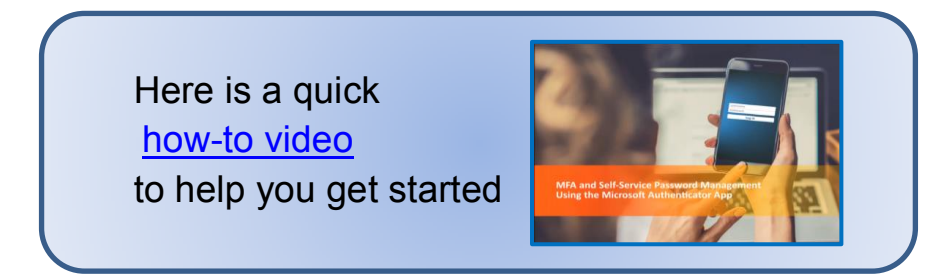

7. On your **mobile phone**, go to your App Store and search *Microsoft Authenticator*

#### **Download the App**

- 8. From your search, locate the Microsoft authenticator App and download it to your device.
- 9. Open the app and **click** '**Skip'**.

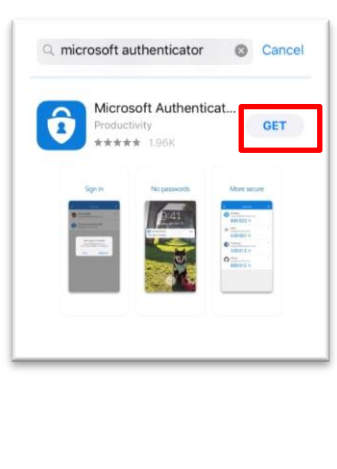

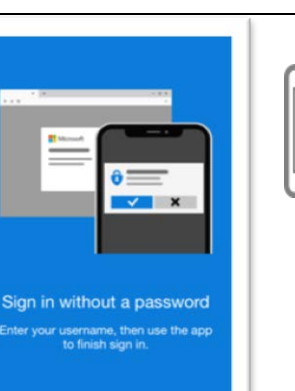

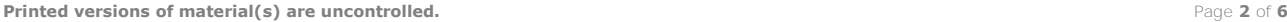

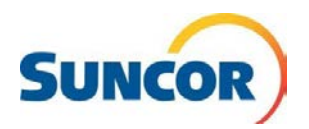

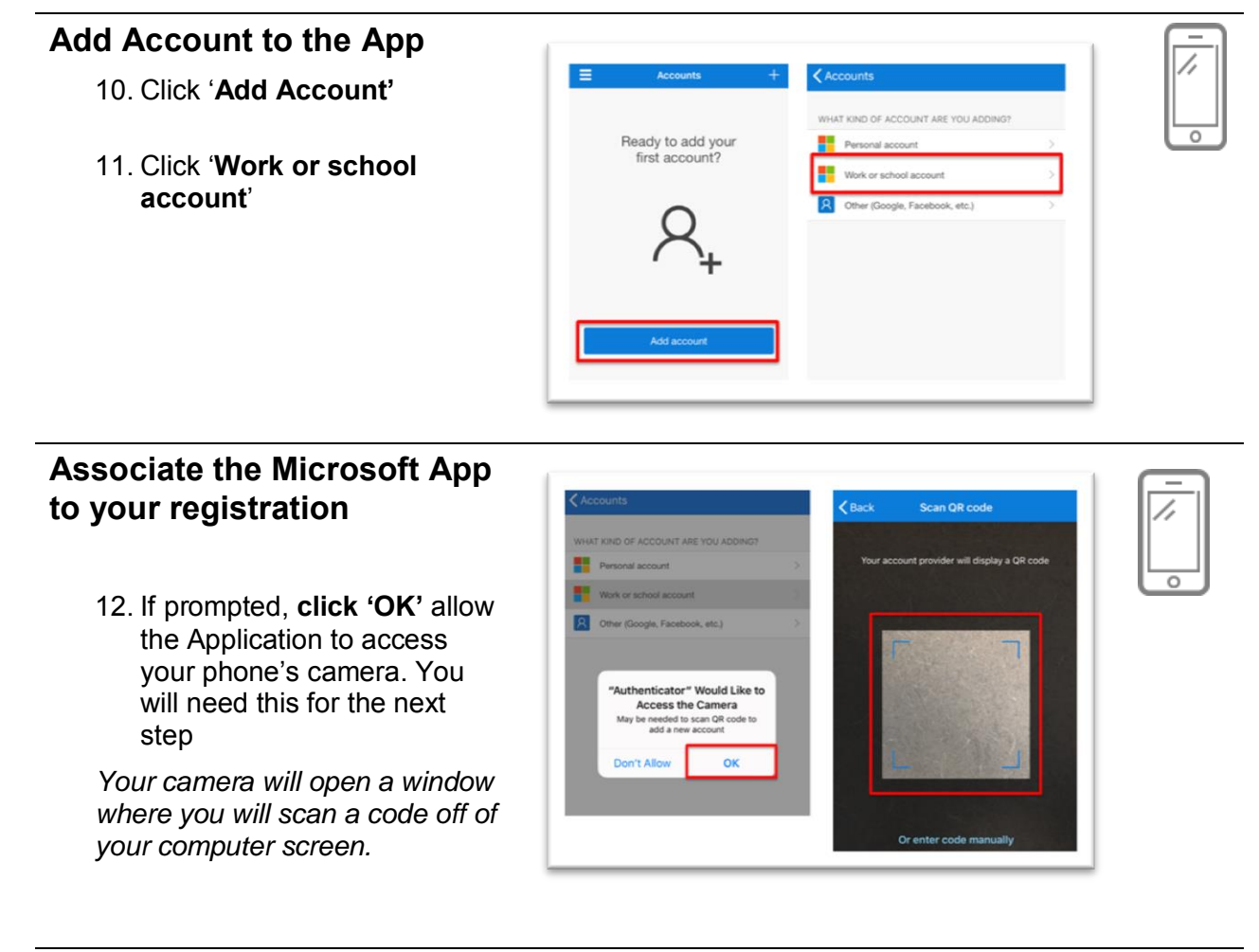

**Back on your computer…**

13. Click '**Next**'Keep your account secure Your organization requires you to set up the following methods of proving who you are Microsoft Authenticator Set up your account npted, allow notifications. Then add an account, and select "Work or school" Back I want to set up a different method

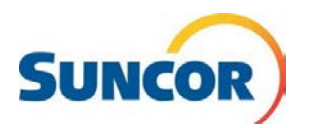

### **Scan the QR Code**

- 14. A funny looking spotted box called a QR code will appear in the next window on your computer.
- 15. **Hold your phone** (it should still be displaying the 'Scan QR code' screen) **up to the QR code**
- 16. You should now see the account in the application on your mobile phone.
- 17. Click '**Next**' on your computer

### **Approve the Notification**

The application now wants to test to make sure it can send an authentication to your phone and will send you a message to 'Approve' on your mobile device.

- 18. You will receive a popup notification on your mobile phone. **Click 'Approve'**
- 19. You will see that your computer received the approval from your mobile!
- 20. **Click 'Next'**

#### **Finish Application Registration**

21. **Click 'Done'** to complete your registration.

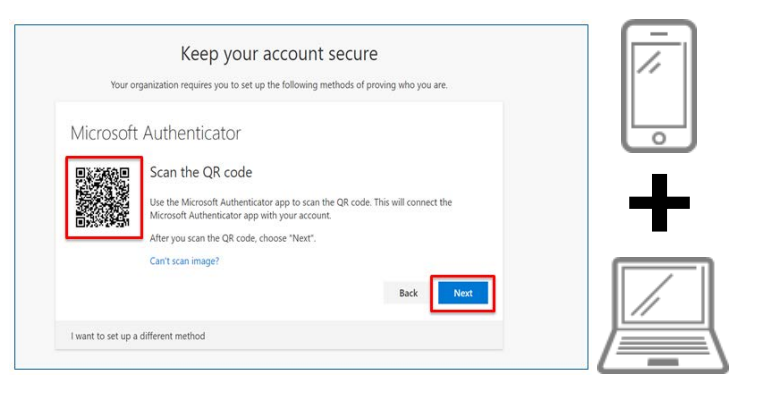

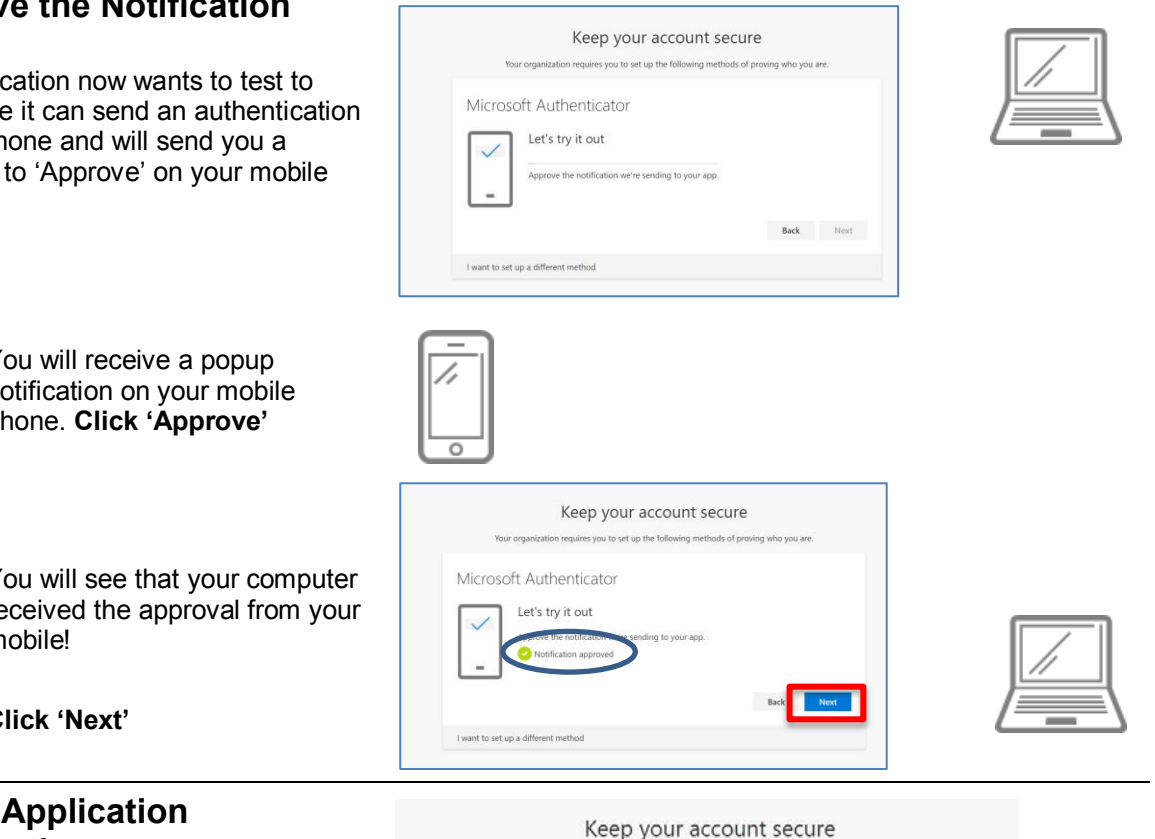

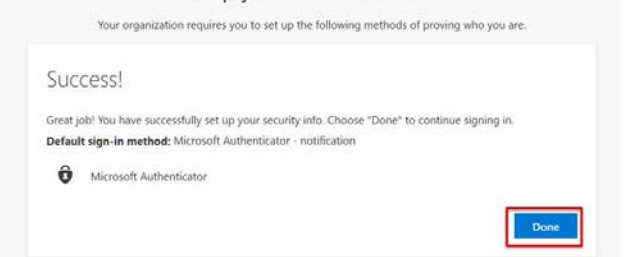

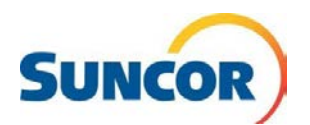

## **Phone or Text Registration Instructions**

- 1. If you selected 'I want to set up a different method,' you will receive a new window.
- 2. Select 'Phone' from the drop down menu and **click** '**Confirm'**.

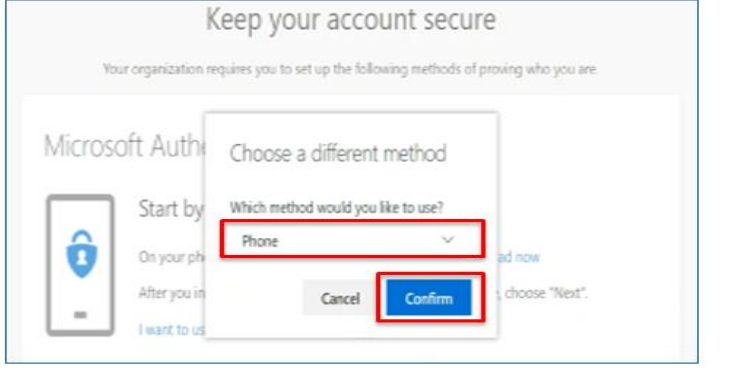

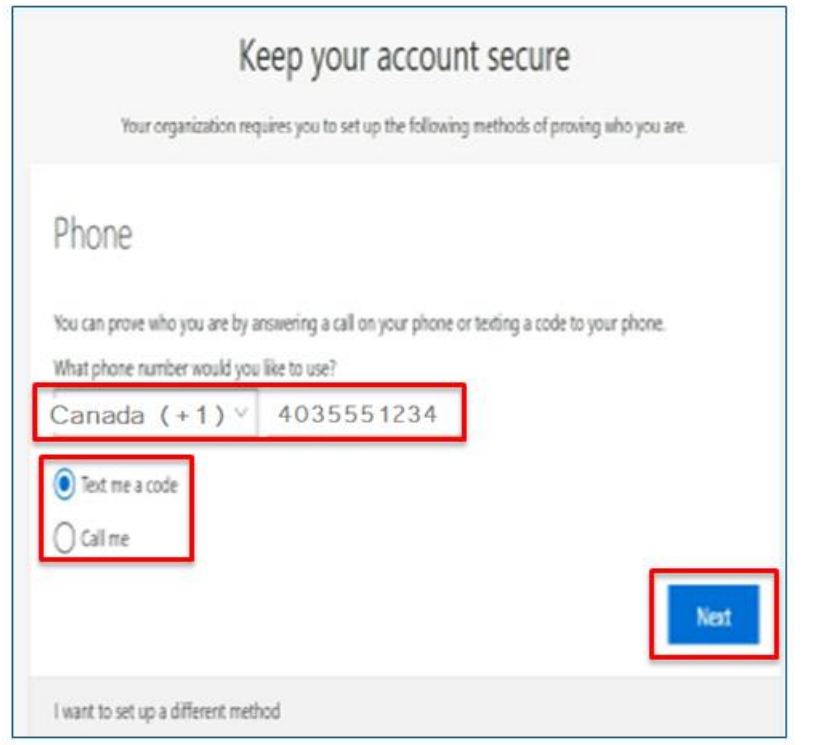

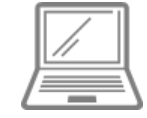

- 3. Enter the phone number you would like to use.
- 4. Select 'Text me a code' or 'Call me'.

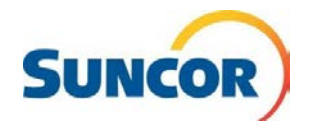

## **Verify the authentication information**

- 5. If you selected to be notified by *TEXT*: You will receive a text message (SMS) with a 6 digit code.
- 6. For *TEXT:* Enter the 6 digit code on the window on your computer and **click 'Next'**

If you selected to be notified by *CALL ME*: You will receive an automated call from Microsoft, asking you to **press #** to complete the authentication.

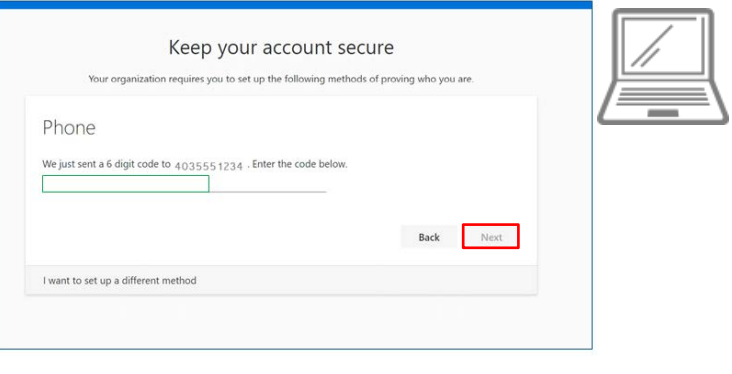

### **Finish Registration**

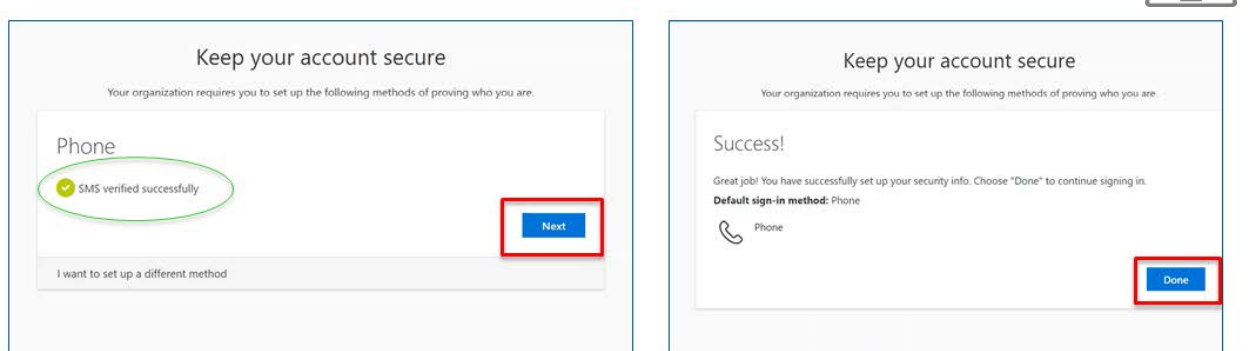

- 7. Your computer will show that authentication was successful. **Click 'Next'**.
- 8. Complete the last step by clicking '**Done'** in the next screen.

You are now ready to use self-service password management! This link <<https://www.suncor.com/remote-help> > allows you to:

- 1. Unlock your account
- 2. Change your password
- 3. Change your authentication preferences